## 平安银行手机银行银期签约示意图

一、下载并安装平安口袋银行,登陆成功后选择下面栏"理财"页面,向右滑动 菜单栏,点击"期货"按钮;

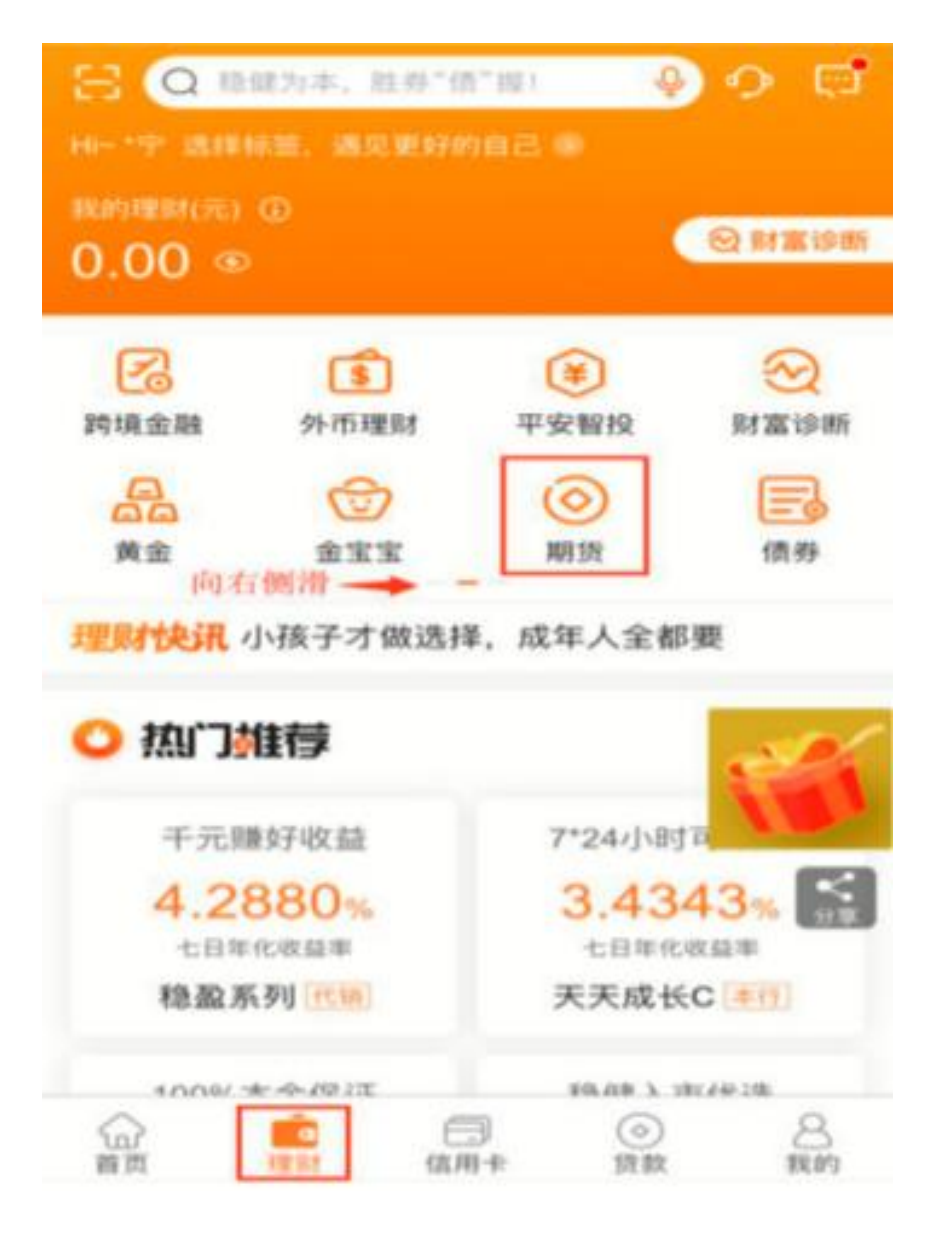

二、点击"银期转账",再点击"立即签约"按钮;

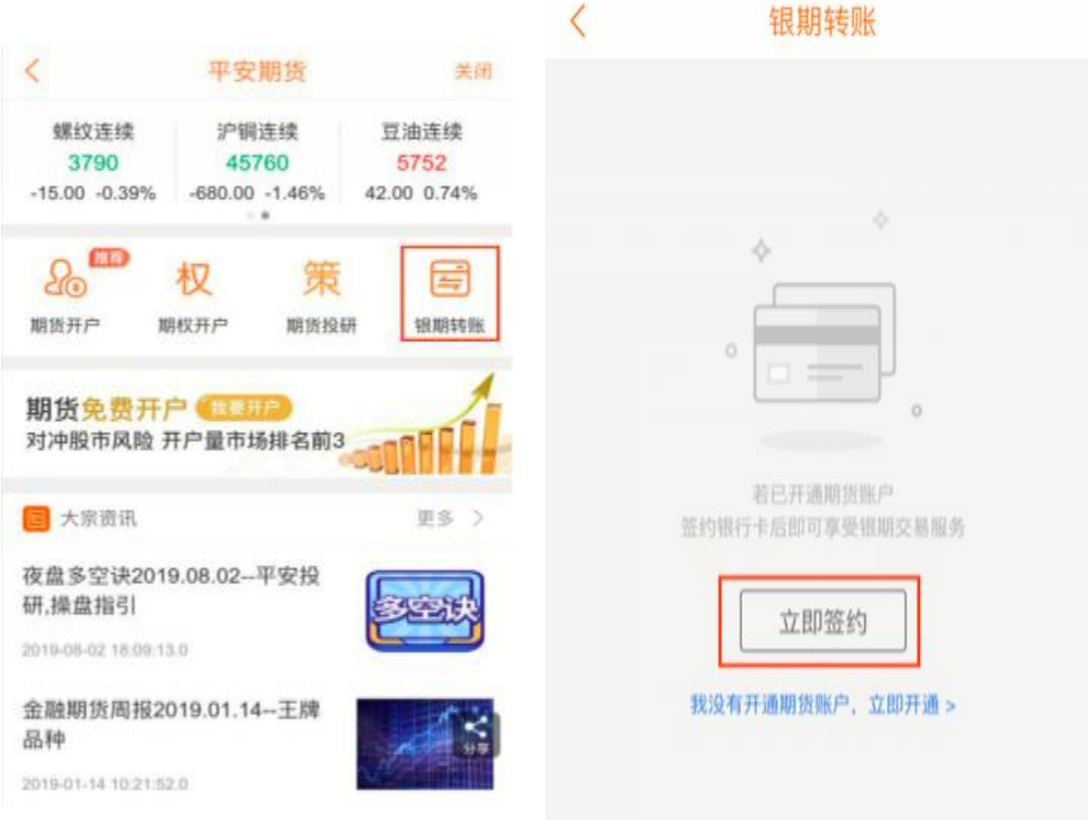

三、在新增签约账户页面,点击"请选择期货公司"位置,搜索并选择中融汇信 期货";输入在我公司的"资金账号",选择需要签约的银行卡,阅读并勾选我已 阅读并同意《平安银行银期转账业务服务协议》,点击下一步;

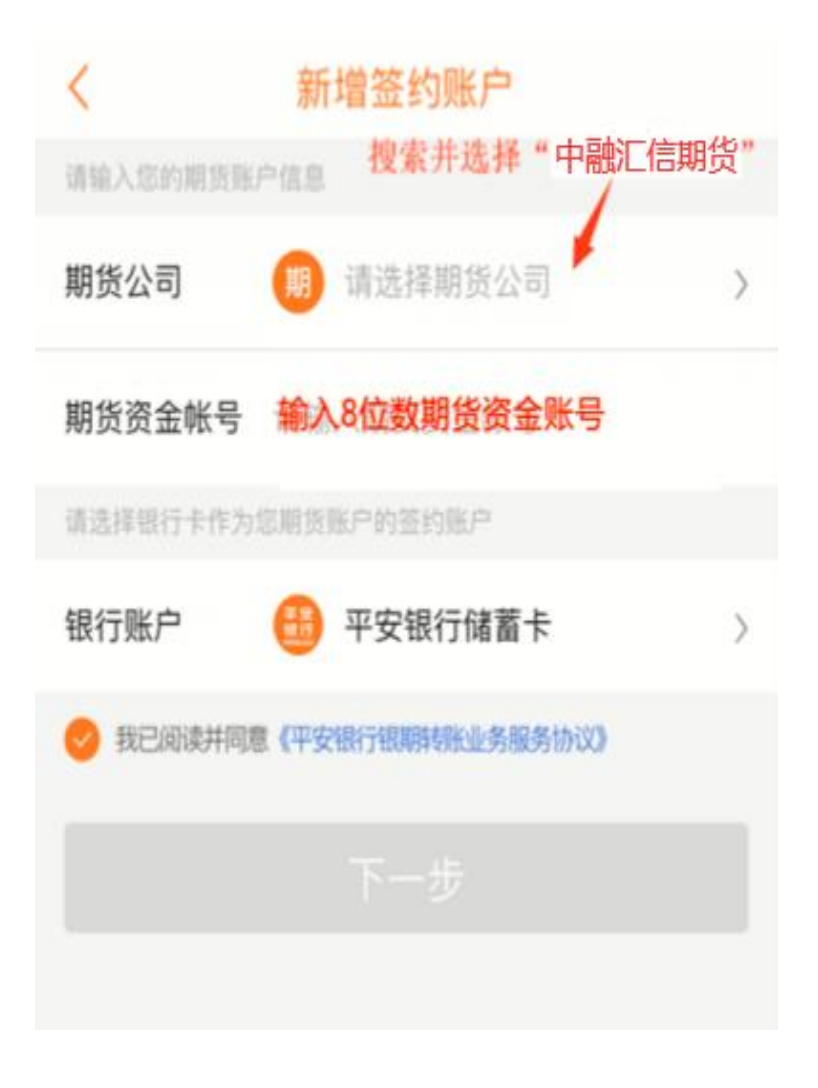

四、输入银行卡交易密码以及期货开户成功短信中包含的资金密码,完成签约。

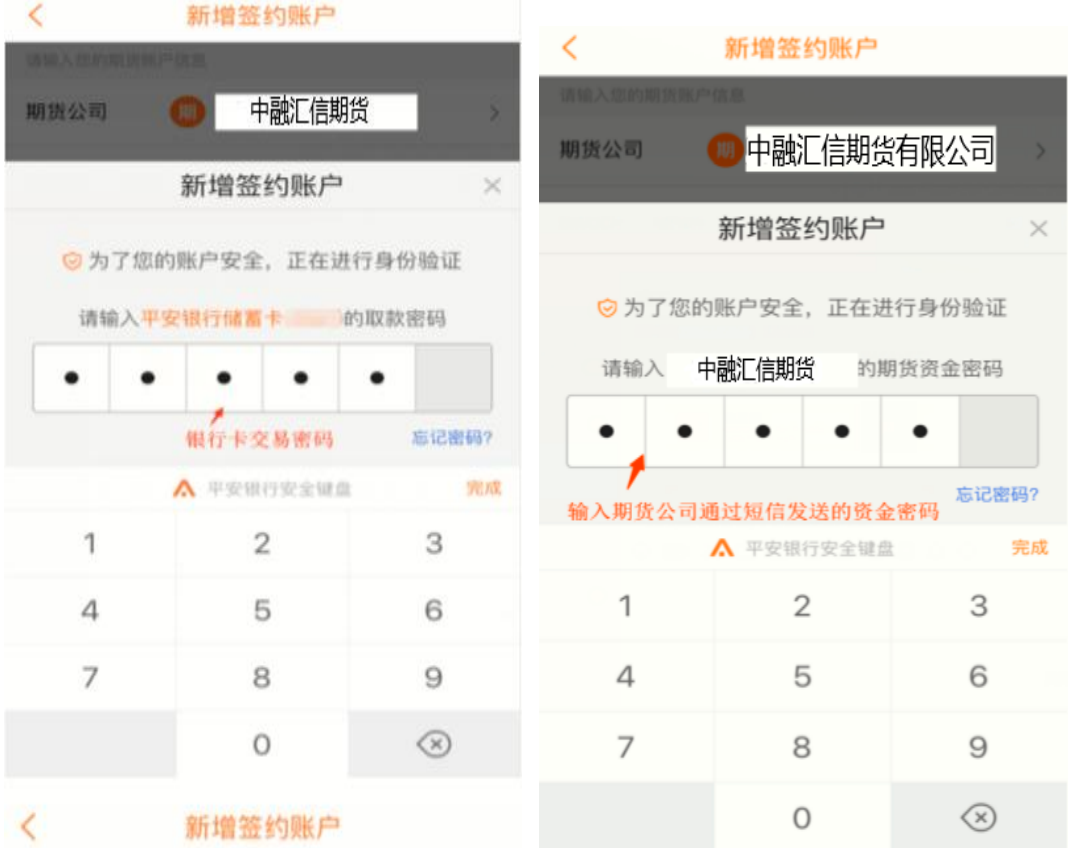